# **LIVE euskarriko instalazioa**

Mageia-ren dokumentazio Ofiziala

Manual honetan jasotako testuak eta irudiak CC BY-SA 3.0 babespean daude [http://creativecommons.org/licenses/by-sa/3.0/.](http://creativecommons.org/licenses/by-sa/3.0/)

[Calenco CMS](http://www.calenco.com) [\[http://www.calenco.com](http://www.calenco.com)]-ren laguntzarekin egin da eskuliburu hau [NeoDoc \[http://www.neodoc.biz](http://www.neodoc.biz)]-k garatuta.

Boluntarioek beren aisialdian idatzi zuten. Zoaz [Dokumentazio Talde](https://wiki.mageia.org/en/Documentation_team) [\[https://wiki.ma](https://wiki.mageia.org/en/Documentation_team)[geia.org/en/Documentation\\_team](https://wiki.mageia.org/en/Documentation_team)]ra bada eskuliburu hau hobetzen lagundu ahal baduzu.

## **LIVE euskarriko instalazioa**

# Edukien aurkibidea

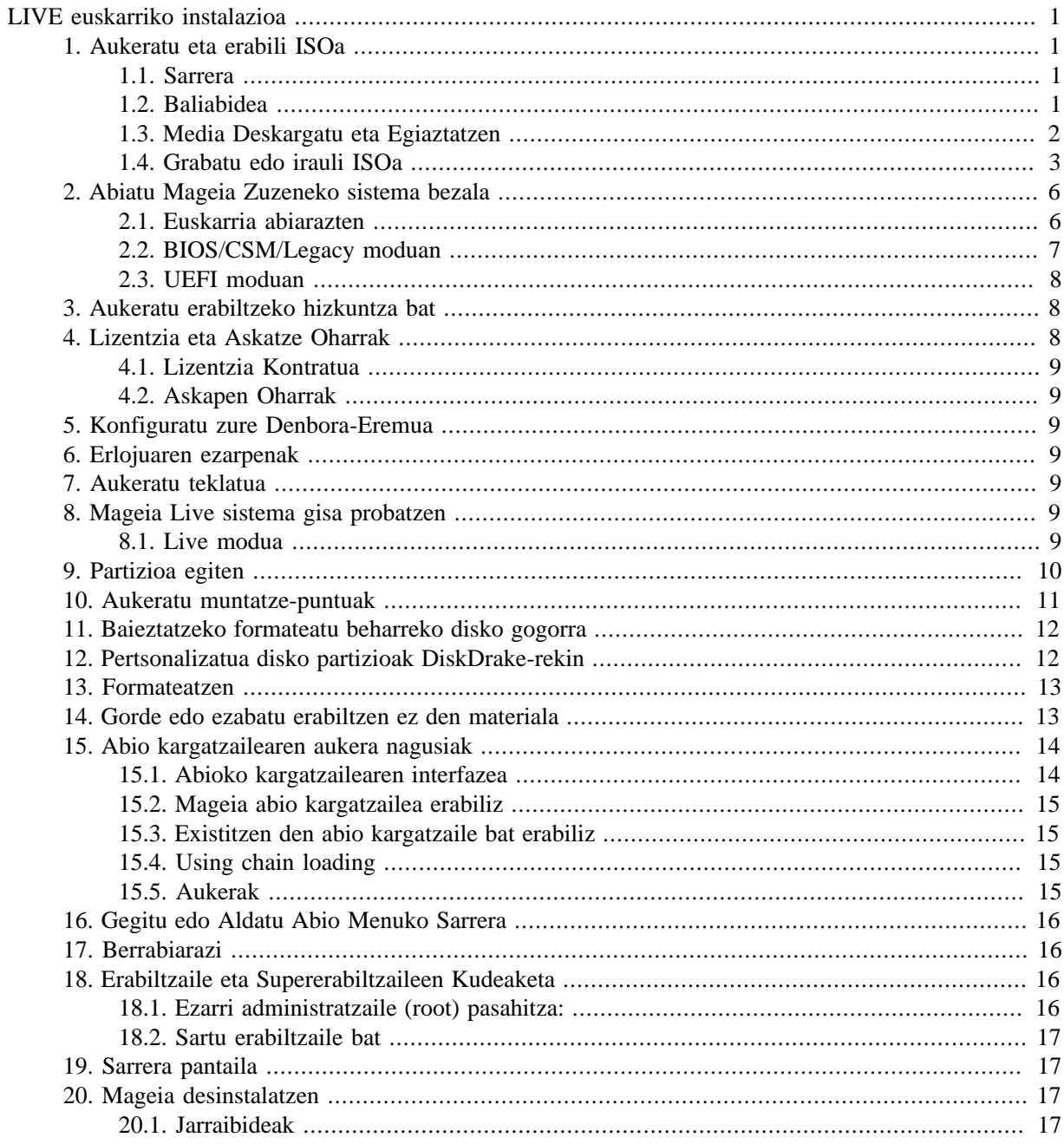

# <span id="page-3-0"></span>**LIVE euskarriko instalazioa**

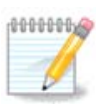

Inork ez du ikusiko eskuliburu honetako ikus daitzekeen irudirik. Ikusiko dituzun irudiak zure hardwarea eta instalazioan zehar hartutako erabakien araberakoa izango da.

## <span id="page-3-1"></span>**1. Aukeratu eta erabili ISOa**

### <span id="page-3-2"></span>**1.1. Sarrera**

Mageia ISO irudi bidez banatzen da. Orri honek, irudia zure beharren arabera aukeratzen lagunduko dizu.

Bi media famili daude:

- Instalatzaile Klasikoa: baliabidea abiarazi ondoren, aukera baimentzen duen prozesua jarraituko duela zer jarri eta sistema nola itxuratu.. Honek emango dizu instalazio bat egiteko malgutasun maximoa, bereziki, bertan jarriko den Idazmahaiko Ingurunea aukeratzeko.
- LIVE media: benetako Mageia sistema bat abiarazi dezakezu instalatu gabe, instalazioa egin ondoren zer egin ikusteko. Instalazio prozesua errazagoa da, baina aukera txikiagoak lortuko dituzu.

Xehetasunak ematen dira hurrengo ataletan.

### <span id="page-3-3"></span>**1.2. Baliabidea**

#### **1.2.1. Definizioa**

Hemen, baliabide bat (plurala: baliabideak) da ISO fitxategi bat Mageia instalatzeko eta/edo eguneratzeko eta hedaduratik onartzen da ISO fitxategia kopiatzen den edozein fisiko sostengatzen du.

Aurki ditzakezu [hemen](http://www.mageia.org/en/downloads/) [\[http://www.mageia.org/en/downloads/\]](http://www.mageia.org/en/downloads/).

#### **1.2.2. Instalazioa Klasiko baliabidea**

#### **1.2.2.1. Ezaugarri komunak**

- ISO hauek DrakX deituriko Instalatzaile tradizionalak erabilitzen dituzte.
- Eskuragarri dago instalazio garbi bat egitea edo berritzea aurreko bertsio batetatik.
- 32 edo 64 biteko arkitektura media ezberdinak.
- Tresna batzuk Ongi etorri pantailan eskuragarri daude: Berreskuratze Sistema, Memoria Testa, Hardware hautemate tresna.
- DVD bakoitzak mahaigaineko ingurune eta hizkuntza asko dauka.
- Instalazioan zehar software ez librea gehitzeko aukera izango duzue.

### **1.2.3. Live baliabidea**

#### **1.2.3.1. Ezaugarri komunak**

- Distribuzioa aurreikusteko HDD baten instalatu gabe, eta aukeran Mageia zure HDD-an instalatzeko erabil daiteke.
- Each ISO contains only one desktop environment (Plasma, GNOME or Xfce).
- 32 edo 64 biteko arkitektura media ezberdinak.
- **Live ISOak instalazio garbiak sortzeko soilik erabiliko dira, ezin dira aurreko bertsioetatik eguneratzeko erabili.**
- Software ez librea dute.

#### **1.2.3.2. Plasma Live DVDa**

- Plasma desktop environment only.
- Hizkuntza guztiak presente daude.
- 64 bit arkitektura soilik.

#### **1.2.3.3. GNOME-ren Live DVD-a**

- GNOME mahaigaineko ingurunea soilik.
- Hizkuntza guztiak presente daude.
- 64 bit arkitektura soilik

#### **1.2.3.4. Xfce Live DVDa**

- Xfce mahaigain ingurunea soilik.
- Hizkuntza guztiak presente daude.
- 32 edo 64 bit arkitektura

#### **1.2.4. Abioko CD baliabidea soilik**

#### **1.2.4.1. Ezaugarri komunak**

- Bakoitza irudi txiki bat da eta hori drakx instalatzailea abiarazteko beharrezkoa dena baino ez dauke eta drakx-installer-Stage2 eta beharrezkoak diren beste pakete batzuk instalazioa jarraitu eta burutzeko. Pakete hauek PC disko gogorrean egon daiteke, tokiko drive baten, sare lokalean zein Interneten.
- Media hauek oso arinak dira (100 MB baino gutxiago), eta komenigarria denean banda zabalera oso baxua denean DVD oso bat jaisteko, PC bat DVD unitate gabea edo USB batetik ezin abiarazi dezakeen PC bat.
- 32 edo 64 biteko arkitektura media ezberdinak.
- Ingelera hizkuntza soilik

#### **1.2.4.2. netinstall.iso**

• Contains only free software, for those people who prefer not to use non-free software.

### **1.2.4.3. netinstall-nonfree.iso**

• Software ez-librea (batez gidariak, kodek...) behar duten pertsonentzat dauzka.

## <span id="page-4-0"></span>**1.3. Media Deskargatu eta Egiaztatzen**

### **1.3.1. Deskargatzen**

Once you have chosen your ISO file, you can download it using either http or BitTorrent. In both cases, a window gives you some information, such as the mirror in use and an opportunity to change if the bandwidth is to low. If http is chosen, you may also see something like

md5sum and sha1sum are tools to check the ISO integrity. Use only one of them. Keep one of them for further usage. Then a window similar to this one appears:

Egiaztatu Fitxategia Gorde botoia.

#### **1.3.2. Checking the integrity of the downloaded media**

Both checksums are hexadecimal numbers calculated by an algorithm from the file to be downloaded. When you ask these algorithms to recalculate this number from your downloaded file, either you have the same number and your downloaded file is correct, or the number is different and you have a failure. A failure infers that you should retry the download or attempt a repair using BitTorrent.

Ireki kontsola bat, ez da root izan beharrik, eta:

- md5sum erabiltzeko, idatzi: [sam@localhost]\$ **md5sum path/to/the/image/file.iso**.

- sha1sum erabiltzeko, idatzi: [sam@localhost]\$ **sha1sum path/to/the/image/file.iso**.

eta lortutako zenbakia zure ordenagailuan konparatu mageia emandako zenbakiarekin (pixka bat itxaron beharko duzu). Adibidea:

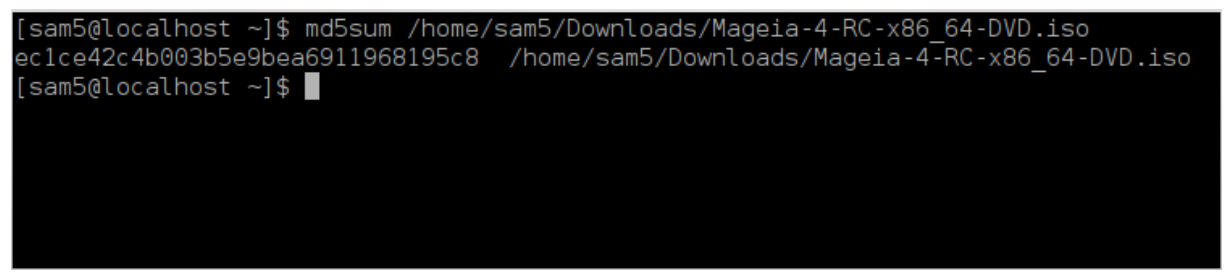

### <span id="page-5-0"></span>**1.4. Grabatu edo irauli ISOa**

Hautatutako ISOa orain CD edo DVD batean erre daiteke edo USB baten irauli. Eragiketa hauek ez dira kopia sinple bat eta helburua abiatzeko gai den baliabide bat egitea da.

#### **1.4.1. ISOa CD/DVDan grabatzen**

Erabil ezazu nahiago duzun edozein erregailua baina ziurta ezazu grabatzeko gailuak ondo dagoela **irudi bat grabatzeko**, datuak edo fitxategiak erretzea ez da zuzena. Informazio gehiago dago [Mageia wikia \[https://](https://wiki.mageia.org/en/Writing_CD_and_DVD_images) [wiki.mageia.org/en/Writing\\_CD\\_and\\_DVD\\_images\]](https://wiki.mageia.org/en/Writing_CD_and_DVD_images)n.

#### **1.4.2. Irauli ISOa USB baten**

Mageia ISO guztiak hibridoak dira, horrek esan dezake horiekn USB baten "isuri" ditzakezula eta, ondoren, erabili sistema abiarazi eta instalatzeko.

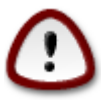

Irudi "isurketa" bat flash gailu baten gainean aldez aurreko partizio fitxategi-sistema suntsitzen du; edozein datu galduko dira eta partizio ahalmena irudiaren tamainara murriztuko da.

Jatorrizko ahalmena berreskuratzeko, berriro formateatu eta zatitu behar duzu USB makila.

**1.4.2.1. Tresna grafiko bat erabiliz Mageia-ren barnean**

[IsoDumper](https://wiki.mageia.org/en/IsoDumper_Writing_ISO_images_on_USB_sticks) [\[https://wiki.mageia.org/en/IsoDumper\\_Writing\\_ISO\\_images\\_on\\_USB\\_sticks](https://wiki.mageia.org/en/IsoDumper_Writing_ISO_images_on_USB_sticks)] bezalako tresna grafiko bat erabil dezakezu

**1.4.2.2. Tresna grafiko bat erabiliz Windows-en barnean**

Zu saiatuko zinateke:

- - [Rufus](http://rufus.akeo.ie/?locale=en_US) [\[http://rufus.akeo.ie/?locale=en\\_US\]](http://rufus.akeo.ie/?locale=en_US) "ISO irudia" aukera erabiliz;
- - [Win32 Disk Imager](http://sourceforge.net/projects/win32diskimager) [[http://sourceforge.net/projects/win32diskimager\]](http://sourceforge.net/projects/win32diskimager)

**1.4.2.3. Komando lerroa erabiliz GNU/Linux sistema barnean**

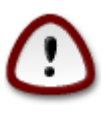

potentzialki \*arriskutsua\* da hau eskuz egitea. Disko partizioa gainidatziz okerreko identifikatzailea lortzeko arriskua dago.

dd kontsola tresna bezala ere erabil dezakezu:

- 1. Kontsola bat ireki
- 2. Bihurtu root komando **su** (ez ahaztu finalean '-')

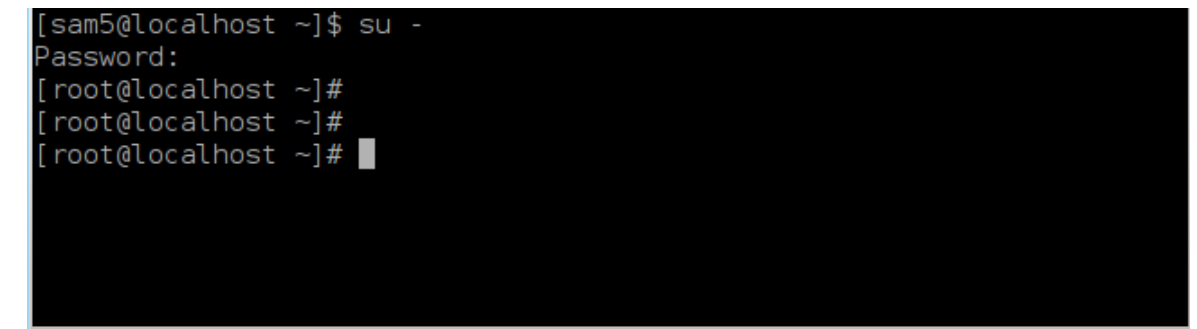

- 3. Entxufatu zure USBa (ez muntatu, hau ere esan dezake edozein aplikazio edo fitxategi kudeatzaile ez ireki hori eskuratu eta irakurri, ezin)
- 4. Idatzi **fdisk-l** komandoa

#### [root@localhost ~]# fdisk -l

```
Disk /dev/sda: 298.1 GiB, 320072933376 bytes, 625142448 sectors
Units: sectors of 1 * 512 = 512 bytes
Sector size (logical/physical): 512 bytes / 4096 bytes
I/O size (minimum/optimal): 4096 bytes / 4096 bytes
Disklabel type: dos
Disk identifier: 0x000db4bf
Partition 3 does not start on physical sector boundary.
Device
                    Start
           Boot
                                End
                                       Blocks
                                               Id System
/dev/sda1
                     2048
                           21256191
                                     10627072
                                               83 Linux
                 21256192 63528959 21136384
/dev/sda2
                                               83 Linux
/dev/sda3
                 63530964 625137344 280803190+ 5 Extended
                                     10671104 83 Linux
/dev/sda5
                63531008 84873215
                84875264 127016959
/dev/sda6
                                     21070848 83 Linux
/dev/sda7
               127019008 135985151
                                      4483072 82 Linux swap / Solaris
               135987200 198598655
                                    31305728 83 Linux
/dev/sda8
               198600704 471588863 136494080 83 Linux
dev/sda9
                                    12593541+ 83 Linux
               471590912 496777994
dev/sda10
                                      4086884 82 Linux swap / Solaris
dev/sdall
               496781312 504955079
dev/sda12
               504958976 625137344 60089184+ 83 Linux
Disk /dev/sdb: 7.5 GiB, 8011087872 bytes, 15646656 sectors
Units: sectors of 1 * 512 = 512 bytes
Sector size (logical/physical): 512 bytes / 512 bytes
I/O size (minimum/optimal): 512 bytes / 512 bytes
Disklabel type: dos
Disk identifier: 0x15005631
          Boot Start
                          End Blocks Id System
Device
                       7598079 3799039+ 17 Hidden HPFS/NTFS
/dev/sdb1 *
[root@localhost \sim]# \blacksquare
```
Bestela, gailuaren izena lor dezakezu dmesg komandoarekin: amaieran, gailuaren izena *sd* hasita ikusiko duzu, eta *sdd* honetan kasu:

```
[72594.604531] usb 1-1-a: 27 zenbakia xhci_hcd erabiliz abiadura handiko
 USB-tresna berria
[72594.770528] usb 1-1-a: Aurkitutako USB-tresna berria, idVendor=8564,
  idProduktua=1000
[72594.770533] usb 1-1-a: USB-etako tresnako kate berriak: Mfr=1,
 Product=2, SerieZenbakia=3
[72594.770536] usb 1-1-a: Produktua: Gailu biltegiratze masiboa
[72594.770537] usb 1-1-a: Fabrikatzailea: JetFlash
[72594.770539] usb 1-1-a: SerieZenbakia: 18MJTWLMPUCC3SSB
[72594.770713] usb 1-1-a: ep 0x81-a - tartea 128 mikromarkotara
 inguratu, ep desc-ak 255 esaten ditu microframes
[72594.770719] usb 1-1-a: ep 0x2-a - tartea 128 mikromarkotara inguratu,
 ep desc-ak 255 esaten ditu microframes
[72594.771122] 1-1:1.0 usb-storage-a: USB-a Mass detected Biltegiratze-
Gailua
[72594.772447] scsi host8-a: 1-1:1.0 usb-storage
```
**[72595.963238] scsi 8:0:0:0-a: JetFlash-a zuzeneko Sarrera gainekoa izan 1100 PQ 2 gigabyte: 0 ANSI: 4 [72595.963626] sd 8:0:0:0-a: [sdd-a] 4194304 512 byteko bloke logikoak: (2.14 GiB) GB/2.00 [72595,964104] sd 8:0:0:0-a: [sdd-a] Idatzi Babestu izan da off [72595.964108] sd 8:0:0:0-a: [sdd-a] Modu|Moda-Zentzua|Sentimendua: 43 00 00 00 [72595.965025] sd 8:0:0:0-a: [sdd-a] Cache found modu|moda-orri bat ere [72595.965031] sd 8:0:0:0-a: [sdd-a] Uste Izan|Hartu bidaia|bultzadacachea: idatz ezazu through [72595.967251] sdd-a: sdd1 [72595.969446] sd 8:0:0:0-a: [sdd-a] Attached SCSI-ren desmuntagarri| ateratzeko moduko diskoa**

- 5. Aurkitu zure USB gailuaren izena (bere tamainaren arabera), adibidez /dev/sdb goiko irudian, 8GB USB-makila.
- 6. Agindua sartu: # **dd if=path/to/the/ISO/file of=/dev/sdX bs=1M**

Non X=zure dispositiboaren izena adibidez: /dev/sdc

Adibidea: # **dd if=/home/user/Downloads/Mageia-6-x86\_64-DVD.iso of=/dev/ sdb bs=1M**

- 7. Agindua sartu: # **sync**
- 8. Deskonektatu zure USB, eginda dago

### <span id="page-8-0"></span>**2. Abiatu Mageia Zuzeneko sistema bezala**

### <span id="page-8-1"></span>**2.1. Euskarria abiarazten**

#### **2.1.1. Diskotik**

Zuzenean abiarazi dezakezu irudia erre duzun (CD-ROM, DVD-ROM ...) baliabidetik. Normalean zure CD/ DVD unitatean txertatzea besterik ez da behar instalazioa automatikoki abiarazteko ordenagailua berrabiarazi ondoren. Hori gertatzen ez bada BIOS-a konfiguratu beharko zenuke edo zeinetatik ordenagailua martxan jarriko den periferikoa aukeratzea eskainiko zaituen tekla bati zapaldu.

Hardwarea eta konfiguratuta arabera nola dagoen, hurrengo bat edo bi pantailetako beste bat lortzen da.

#### **2.1.2. USB gailu batetik**

Zure irudia ISO irauli duzun USB gailu horretatik abia dezakezu. Zure BIOS ezarpenen arabera, abiarazketa agian zuzenean USB gailua dagoeneko portu batean sartuta dagoela. Hori gertatzen ez bada BIOS-a konfiguratu beharko zenuke edo zeinetatik ordenagailua martxan jarriko den periferikoa aukeratzea eskainiko zaituen tekla bati zapaldu.

### <span id="page-9-0"></span>**2.2. BIOS/CSM/Legacy moduan**

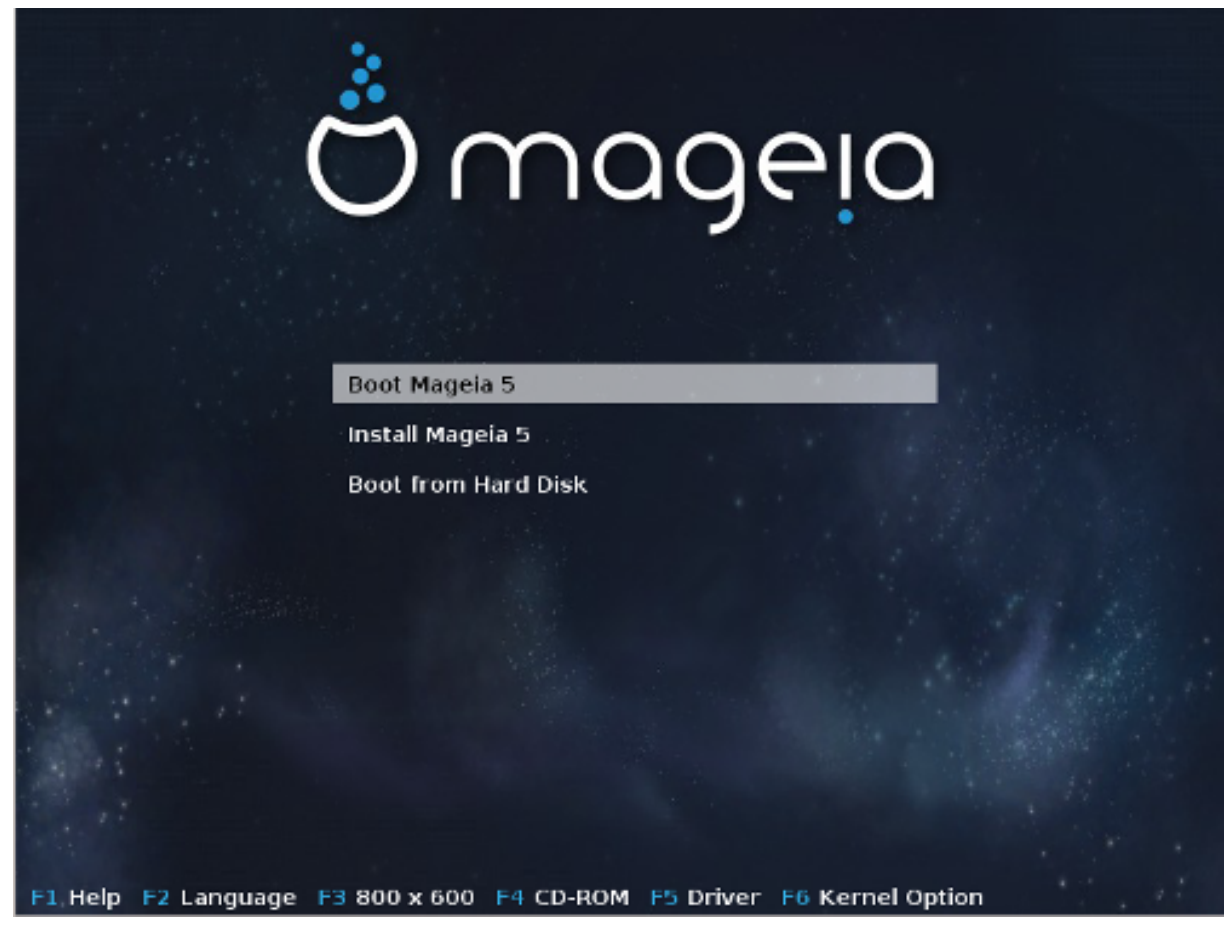

Lehen pantaila BIOS moduan abiarazten den bitartean

Erdiko menuan, hiru ekintzen artean erabaki behar duzu:

- Mageia Abiarazi: Horrek 5 Mageia konektatutako baliabidetik hasiko dela esan nahi du (CD / DVDa edo USB memoria) diskoan ezer idatzi gabe , beraz, sistema oso geldoa espero da. Behin abiatuta, instalazioa jarrai dezakezu disko gogor batean.
- Mageia Instalatu: aukera hau zuzenean instalatu egingo da Mageia disko gogorrean.
- Disko gogorretik abiarazi: aukera honek aukera ematen du disko gogorretik abiarazteko, ohikoa den bezala, (CD/DVD edo USB) baliabidea konektatuta ez dagoenean. (Mageia 5-ean ez du funtzionatzen).

Menuaren azpikaldean, Abio Aukerak daude:

- F1 Laguntza. Azaldu aukerak "splash", "APM", "acpi" eta "Ide"
- F2 Hizkuntza. Aukeratu pantailen hizkuntza.
- F3 Pantailaren bereizmena. Aukeratu testua, 640x400, 800x600, 1024x728 artean
- F4 CD-Rom. CD-Rom edo besteak. Normalean, instalazioa txertatuko instalazio euskarri batetik egiten da. Hemen, hautatu beste iturri bat, FTP edo NFS zerbitzariak bezalakoa. Instalazioa zabaltzen baditu SLP zerbitzari batekin sare batean, hautatu instalazio iturria aukera honekin zerbitzarian eskuragarri.
- F5 Driver. Bai edo Ez. Sistemak disko optikoak ontrolatzailea eguneraketarik duen jakitun da eta instalazio prozesuan zehar txertatzeko eskatzen du.
- F6 Kernel aukera. Hau zure hardware eta gidarien erabileraren araberako aukerak zehazteko modu bat da.

### <span id="page-10-0"></span>**2.3. UEFI moduan**

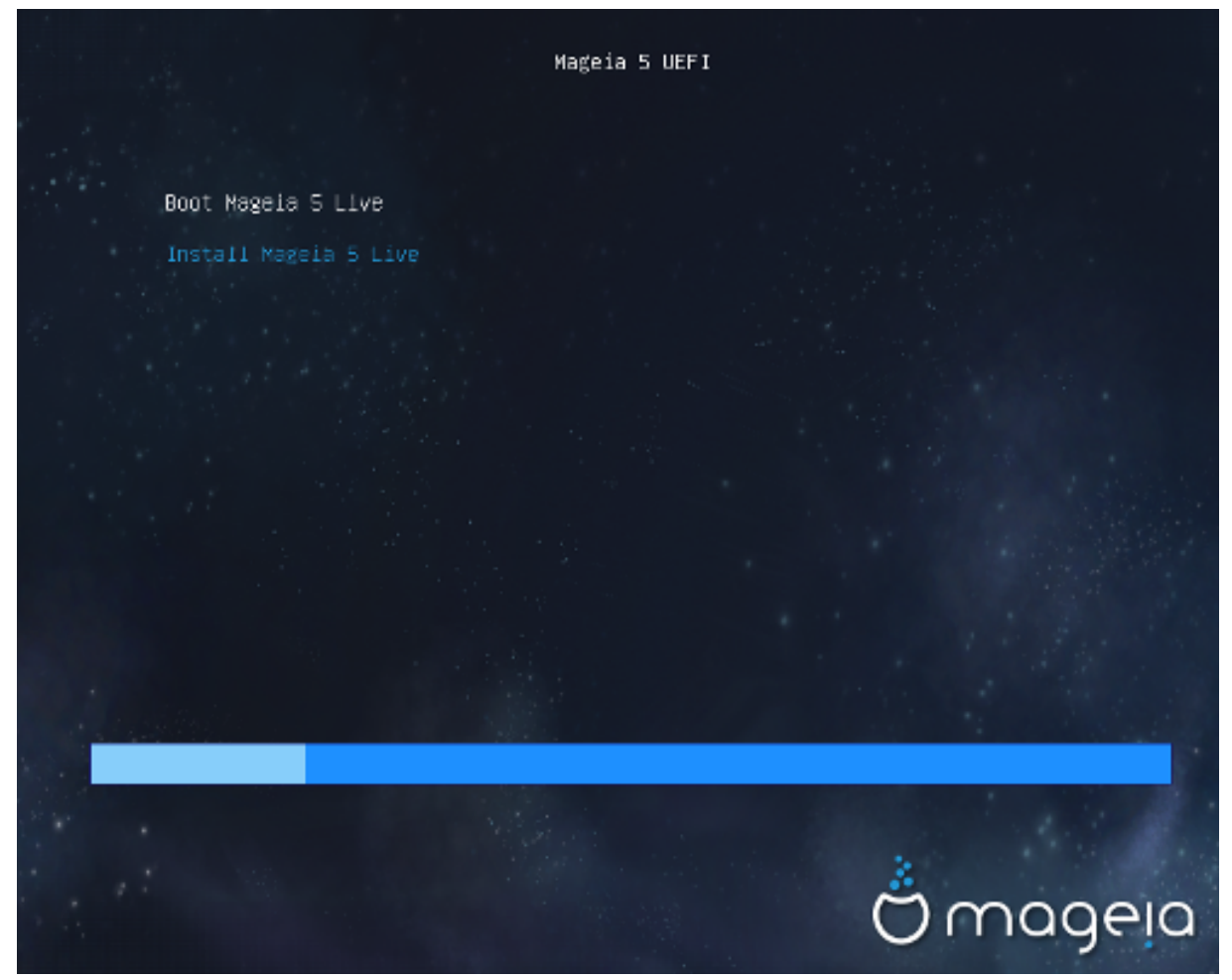

Lehen pantaila diskotik UEFI sistema abiaraztean

Aukera bakarra duzu Mageia Live moduan exekutatzeko (lehenengo aukera) edo instalazioa prozesatzeko (bigarren aukera).

USB batetik abiarazi baduzu, hau da, aurreko lerroetako kopia bat bi lerro osagarrirekin lortzen dira "USB" atzizkiarekin. Haiek aukeratu behar dituzu.

Kasu bakoitzean, lehen urrats bera aukeratu hizkuntza, ordu-eremua eta teklatua, ondoren, prozesu ezberina da, [Live moduan urrats osagarriekin.](#page-11-5)

## <span id="page-10-1"></span>**3. Aukeratu erabiltzeko hizkuntza bat**

Zure hizkuntza gogokoena aukeratu zure kontinenteko zerrenda luzatzen. Mageia aukeraketa hori erabiliko da instalazioan zehar eta instalatutako sisteman.

- Mageia UTF-8 (Unicode) laguntza erabiltzen du lehenespenez.
- Zure sistemako hizkuntza alda dezakezu Mageia Kontrol Gunean instalazioa egin ondoren --> Sistema -- > kudeatu zure sistemaren kokalekua.

## <span id="page-10-2"></span>**4. Lizentzia eta Askatze Oharrak**

### <span id="page-11-0"></span>**4.1. Lizentzia Kontratua**

Mageia instalatu aurretik, irakurri arretaz baldintzak eta lizentzia.

Baldintza horiek Mageia distribuzio osoaari aplikatzen dira eta jarraitzeko onartu behar dituzu.

Onartzeko, hautatu Ados eta egin klik Hurrengo.

Aukeratu baduzu baldintza hauek ez onestea, irakurri duzula ere baloratuko dugu. Irten Klik eginda zure ordenagailua berrabiaraziko da.

### <span id="page-11-1"></span>**4.2. Askapen Oharrak**

Informazio garrantzitsua Mageia oharra honi buruz ematen da eta argitalpen oharrak botoian klik eginez daude eskuragarri.

## <span id="page-11-2"></span>**5. Konfiguratu zure Denbora-Eremua**

Aukera ezazu zure ordu-eremua zure herrialdea edo hiri bat behar duzu ordu zona berekoa aukeratuz.

Hurrengo pantailan zure hardware erlojua tokiko ordu edo GMT, UTC gisa ezagutzen dena ezartzeko aukera daukazu.

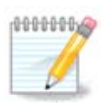

Ordenagailuan sistema eragileren bat baino gehiago baduzu, ziurtatu guztiak bertako orduan ezarrita dutela, edota UTC/GMT.

## <span id="page-11-3"></span>**6. Erlojuaren ezarpenak**

Urrats honetan, zein ordutan dagoen zure barneko erloju ezarrita hautatu behar duzu, bai tokiko ordua edo UTC denbora.

Fitxa aurreratuan, erloju ezarpenei buruzko aukera gehiago aurkituko duzu.

## <span id="page-11-4"></span>**7. Aukeratu teklatua**

Beharrezkoa izango da Mageian erabili nahi duzun teklatu-diseinua ezartzea. Lehenetsi bat zuk aurretik aukeratutako hizkuntzaren eta ordu-eremuaren arabera hautatzen da.

## <span id="page-11-5"></span>**8. Mageia Live sistema gisa probatzen**

### <span id="page-11-6"></span>**8.1. Live modua**

Pantaila hau lortuko duzu "Mageia Abiarazi" hautatu baduzu. Ezezkoa bada, ["Partizio](#page-12-0) urratsa" lortuko duzu

#### **8.1.1. Hardwarea probatzen**

Live moduaren helburuetako bat Mageian hardware-a ondo kudeatuko dela probatzea da. Gailu guztiak gidari bat dutela egiazta dezakezu Mageia Kontrol Guneko Hardware atalean. Gailurik gaurkoagoak proba ditzakezu:

- sareko interfazea: konfiguratu net\_applet-ekin
- txartel grafikoa: aurreko pantaila ikusten baduzu, dagoeneko dena ongi dago.
- Web kamera:
- Soinua: doinu bat dagoeneko jokatu da
- inprimagailua: konfiguratu eta probako orria inprimatu
- eskaner: dokumentu bat eskaneatu ...

Guztia da zuretzat ona bada, instalaziora prozesa dezakezu. Hala ez bada, irten botoia sakatu dezakezu. *Hemen egin dituzun konfigurazio ezarpenak instalaziorako mantenduko dira.*

### **8.1.2. Instalaketa abiarazi**

Mageia LiveCD edo Live disko gogorrean edo SSD disko DVD instalazioa abiarazteko, egin klik ikonoan "Hard Disk instalatu" on. Pantaila honetan, eta, ondoren, ["Partizio](#page-12-0) urratsa" zuzeneko instalatzeko gisa jasoko duzu.

## <span id="page-12-0"></span>**9. Partizioa egiten**

Pantaila honetan zure disko gogor(ren) edukia ikus dezakezu eta DrakX partizio morroiak Mageia instalatzeko aurkitu duen tokia ikusi.

Beheko zerrendatik erabilgarri dauden aukerak bereziki aldatuko dira zure disko gogor(rren) diseinu eta edukien arabera.

• Lehendik dauden Partizioak

Aukera hori eskuragarri badago, orduan Linux partizioak bateragarria aurkitu egin dira eta instalazioa erabili ahal izango du.

• Erabili Espazio Hutsa

Erabili gabeko espazio baduzu zure disko gogorrean orduan aukera hau erabiliko da zure Mageia instalazio berriarentzat.

• Erabili Espazio Librea Windows-en Partizioan

Lehendik dauden Windows partiziotik erabili gabeko espazioa baduzu, instalatzaileak, erabili ahal izateko eskainiko dizu.

Hau zure Mageia-ren instalazio berrirarentzako lekua uzteko modu erabilgarria izan daiteke, baina eragiketa arriskutsua da, beraz, fitxategi garrantzitsuen babeskopia egin behar duzu!

Kontutan prozedura hori dakar Windows partizioaren tamaina murrizteko. Partizio honek "garbi " egon beharko du, hau da, Windows azken aldiz erabili denean ondo itxita egon behar du. Halaber desfragmentatuta egon behar du, baina horrek ez du bermatzen partizioko fitxategi guztiak mugitu egin direla erabiliko den eremutik kanpo. Hori dela eta, Guztiz gomendagarria da zure fitxategi pertsonalaren babeskopia bat egitea.

Aukera honekin instalatzailea gainerako Windows-en partizioa urdin argiz eta etorkizuneko Mageia partizioa urdin ilunez euren xede tamainekin erakusten ditu. Tamaina hauek egokitzeko aukera duzu klik eginez eta partizioen arteko hutsunea arrastatuz. Ikusi beheko pantaila.

• Ezabatu eta erabili disko osoa.

Aukera honek disko osoa erabiliko du Mageia-rantzat.

Oharra! Aukeratutako disko gogorraren datu guztiak ezabatuko dira. Kontuz ibili!

Diskoko zati bat beste zerbaitetan erabili edo jada galdu nahi ez duzun informazioa baduzu,, ez ezazu aukera hau erabili.

• Pertsonalizatua

Honek erabateko kontrola ematen dizu instalazioan jartzen zure disko gogorrean.

#### **Partizioak dimentsionatzen:**

Instalatzaileak eskuragarri dauden leku partekatuko ditu honako arauen arabera:

- Eskuragarri dagoen leku guztia 50GB baino gutxiago bada, partizio bat baino ez da sortuko /, ez baitago / home partizioa bereizita .
- Eskuragarri dagoen leku guztia 50GB baino gehiago baldin bada, orduan, hiru partizio sortuko dira
	- 6/19 erabateko espazio libretik /-ra esleitzen da 50 GB-ko gehiengoarekin
	- 1/19 4 GB gehienez trukatzeko esleitzen da
	- gainerakoa (gutxienez 12/19) da / home-ra esleitzen da

Horrek esan nahi du 160 GB-tik eta gehiago eskuragarri, instalatzaileak hiru partizio sortuko dituela: 50GB / rako , 4 GB swap-rako eta gainontzekoa /home-entzako.

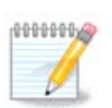

UEFI sistema bat erabiltzen ari bazara, ESP (EFI sistema partizioa) automatikoki detektatu egingo da, edo sortu ez bada existitzen oraindik, eta /boot/EFI-n muntatu. "Pertsonalizatua" aukerak arrakastaz bete dela frogatzen du.

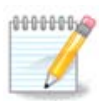

If you are using a Legacy (as known as CSM or BIOS) system with a GPT disk, you need to create a Bios boot partition if not already existing. It is an about 1 MiB partition with no mount point. Choose the "Custom disk partitioning" option to be able to create it with the Installer like any other partition, just select BIOS boot partition as filesystem type.

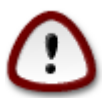

Zenbait disko gogor berri 4096-byteko sektore logikoak erabilitzen dituzte, 512 byte estandarraren ordez. Hardware librerik ezagatik partizio tresna ez da egiztatu halako diskoetan. Gainera, SSD disko batzuek 1MB baino gehiagoko ezabatze bloke bat darabilte. Iradokitzen dugu aurrez partiziorako beste tresna mota bart erabiltzea gparted bezala, mota honetako disko bat izanez gero, eta hurrengo konfigurazioak erabil ditzala:

"lerrokatu" "MiB"

"Aurreko espazio librea (MiB)" "2"

Ziurtatzen partizio guztiak sortzen diturela megabyte kopuru batekin.

## <span id="page-13-0"></span>**10. Aukeratu muntatze-puntuak**

Hemen ordenagailuan aurkitutako Linux partizioak ikusi ahal izango dituzu. Gomendioarekin ados ez bazaude DrakX, muntatze puntu alda ditzake.

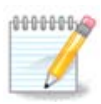

Edozer aldatzen baduzu, ziurtatu oraindik / (root) partizioa duzual.

- Partizio bakoitza honela erakutsiko da: "Gailua" ("Tamaina", "Muntatze puntua", "Mota").
- "Gailua", honako hauek osatzen dute: "disko", ["Disko gogor zenbakia" (letra)], "partizio-zenbakia" (adibidez, "sda5").
- Partizio batzuk badituzu, muntai puntu ezberdinak aukera ditzakezu zerrenda zabaltzen, /, /home eta / var bezalakoak. Zure muntatze puntuak ere egin ditzakezu, adibidez /video zure pelikulak gordetzeko partizio bezala, edo /cauldron-home /home Cauldron instalazioko home partiziorako.
- Zuk sartu behar ez duzun partizioen, muntaketa puntuaren eremua hutsik utzi dezakezu.

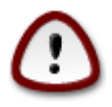

Aukeratu Aurrekoa zein aukeratu seguru ez bazau, eta ondoren markatu Partizio pertsonalizatua. Hurrengo pantailan, partizio batean klik egin dezakezu bere tamaina eta mota ikusteko.

Muntatze puntu zuzenak direla ziur bazaude, egin klik Hurrengoa, eta aukeratu formatua eman edo DrakX iradokitutako partizioa(k) gobernatu soilik edo baita batzuk gehiago nahi dituzun.

## <span id="page-14-0"></span>**11. Baieztatzeko formateatu beharreko disko gogorra**

Klik Aurreko ziur ez bazaude zure aukeraz.

Klik Hurrengoa ziur bazaude eta partizio guztiak, sistema eragilea eta disko gogor horretako datu guztiak ezabatu nahi dituzula.

## <span id="page-14-1"></span>**12. Pertsonalizatua disko partizioak DiskDrake-rekin**

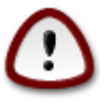

Zure / partizioa enkriptatu nahi baduzu, bereiztutako /boot partizio bat duzula ziurtatu behar duzu. /boot partizioaren enkriptatzea ez da erabili behar, bestela, zure sistema ez izango da abiarazi.

Hemen zure disko gogor(ren) egitura estutu. Partizioak gehitu eta kendu daitezke, partizio bateko sistema edo tamaina alda daiteke, eta haietan hasi baino lehen dagoena arren ikusi.

Erlaitz bat dago disko gogor bakoitzerako edo antzemandako biltegiratze-sistemarako, USB unitatea bezala. Adibidez, sda, sdb eta sdc hiru aurkitzen badira.

Sakatu Garbitu guztia aukeratutako biltegi gailu partizio guztiak garbitzeko

Beste ekintza guztiak: sakatu nahi den partizioa lehenik. Gero ikusi, edo aukeratu fitxategi sistema eta muntatze puntua, tamainaz aldatu edo garbitu.

Jarraitu dena zure nahiei egokitu arte.

Klik Eginda prest zaudenean.

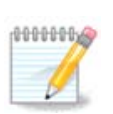

If you are installing Mageia on an UEFI system, check that an ESP (EFI System Partition) is present and correctly mounted on /boot/EFI (see below)

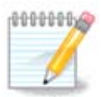

If you are installing Mageia on a Legacy/GPT system, check that a BIOS boot partition is present with a correct type

## <span id="page-15-0"></span>**13. Formateatzen**

Hemen aukera dezakezu zer partizio formateatu nahi. *Ez* formateatzeko markatutako partizioetako edozein datu gordeko dira.

Normalean gutxienez DrakX hautatutaako partizioak, formateatu behar izaten dira

Klikatu Aurreratua hautatzeko partizioko *Bloke okerrak* egiaztatzeko.

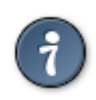

Ez bazaude ziur aukeraketa egokia egin duzula, Atzera, eta berriro Atzera eta gero Pertsonalizatuan klik egin dezakezu hasierako pantailara itzultzeko. Pantaila honetan zure partizioek dutena ikus dezakzu.

Zure aukeretaz ziur zaudenean, Hurrengoa botoia klikatu jarraitzeko.

### <span id="page-15-1"></span>**14. Gorde edo ezabatu erabiltzen ez den materiala**

Urrats honetan, instalatzailearekin tokiko erabili gabeko paketeak eta erabili gabeko hardware paketeak bilatzen ditu. Gero proposatzen dizu ezabatzeko. Ideia ona da onartzeko, hardware ezberdinean instalazio bat exekutatzea pentsatu ezik.

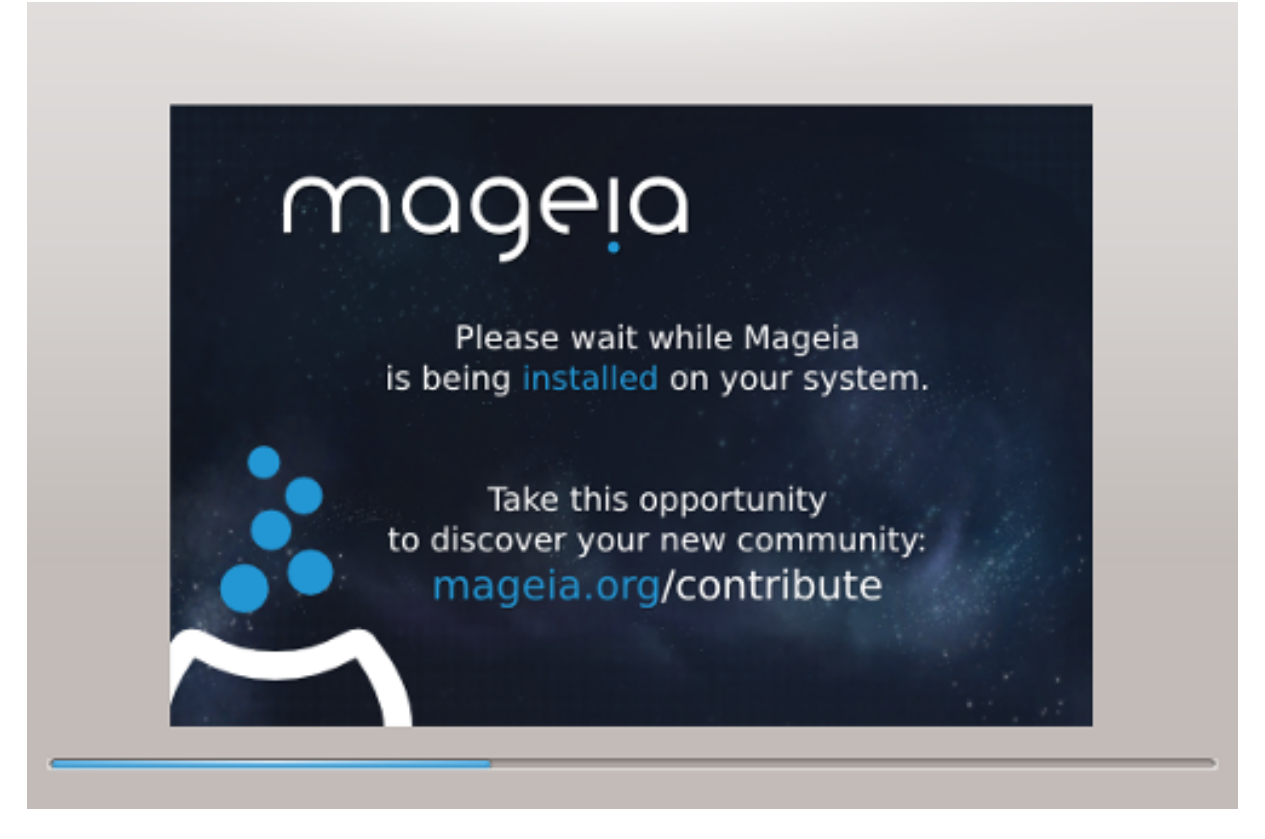

Hurrengo pausoa disko gogorrean fitxategiak kopiatzea da. Honek minutu batzuk hartzen ditu. Bukaeran, pantaila huts bat daukazu aldi baterako, normala da.

## <span id="page-16-0"></span>**15. Abio kargatzailearen aukera nagusiak**

### <span id="page-16-1"></span>**15.1. Abioko kargatzailearen interfazea**

By default, Mageia uses exclusively:

- Grub2 (with or without graphical menu) for a Legacy/MBR or Legacy/GPT system
- Grub2-efi UEFI sistementzat.

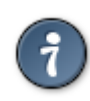

The mageia menuak grafikoa politak ditu :)

### **15.1.1. Grub2 on Legacy/MBR and Legacy/GPT systems**

Ez aldatu "Abio Gailua" zer egiten duzun benetan jakin gabe.

#### **15.1.2. Grub2-efi UEFI sistemetan**

With an UEFI system, the user interface is slightly different as you cannot choose between with or without graphical menu

If Mageia is the only system installed on your computer, the installer created an ESP (EFI System Partition) to receive the bootloader (Grub2-efi). If there are already UEFI operating systems installed on your computer (Windows 8 for example), the Mageia installer detects the existing ESP created by Windows and adds grub2 efi. Although it is possible to have several ESPs, only one is advised and enough whatever the number of operating systems you have.

Ez aldatu "Abio Gailua" zer egiten duzun benetan jakin gabe.

### <span id="page-17-0"></span>**15.2. Mageia abio kargatzailea erabiliz**

By default, according to your system, Mageia writes a new:

- GRUB2 bootloader either into the MBR (Master Boot Record) of your first hard drive or in the BIOS boot partition.
- Grub2-efi bootloader into the ESP

If you already have other operating systems installed, Mageia attempts to add them to your new Mageia boot menu. If you don't want this behaviour, click on Next and then uncheck the box Probe Foreign OS

### <span id="page-17-1"></span>**15.3. Existitzen den abio kargatzaile bat erabiliz**

Zure Mageia sistema erabilea existitzen den abiarazlera gehitzeko prozedura zehatza eskuliburu honen esparrutik kanpo dago, baina normalean abio kargatzaile instalazioak antzeman eta gehitu beharko luke. Ikusi kasuko sistema eragilearen dokumentazioa.

### <span id="page-17-2"></span>**15.4. Using chain loading**

If you don't want a bootable Mageia, but to chain load it from another OS, click on Next, then on Advanced and Check the box Do not touch ESP or MBR.

You will get a warning that the bootloader is missing, ignore it by clicking OK.

### <span id="page-17-3"></span>**15.5. Aukerak**

#### **15.5.1. Lehen orria**

- Delay before booting the default image: This text box lets you set a delay in seconds before the default operating system is started up.
- Security: This allows you to set a password for the bootloader. This means a username and password will be asked at the boot time to select a booting entry or change settings. The username is "root" and the password is the one chosen here after.
- Password: This text box is where you actually put the password
- Password (again): Retype the password and Drakx will check that it matches with the one set above.
- Aurreratu
	- Enable ACPI: ACPI (Advanced Configuration and Power Interface) is a standard for the power management. It can save energy by stopping unused devices, this was the method used before APM. Unchecking it could be useful if, for example, your computer does not support ACPI or if you think the ACPI implementation might cause some problems (for instance random reboots or system lockups).
- Enable SMP: This option enables / disables symmetric multiprocessing for multi core processors.
- Enable APIC: Enabling or disabling this gives the operating system access to the Advanced Programmable Interrupt Controller. APIC devices permit more complex priority models, and Advanced IRQ (Interrupt Request) management.
- Enable Local APIC: Here you can set local APIC, which manages all external interrupts for a specific processor in an SMP system.

#### **15.5.2. Hurrengo orria**

- Default: Operating system started up by default
- Append: This option lets you pass the kernel information or tell the kernel to give you more information as it boots.
- Probe foreign OS: see above Using a Mageia bootloader
- Aurreratu
	- Video mode: This sets the screen size and colour depth the boot menu will use. If you click the down triangle you will be offered other size and colour depth options.
	- **Do not touch ESP or MBR**: see above Using the chain loading

## <span id="page-18-0"></span>**16. Gegitu edo Aldatu Abio Menuko Sarrera**

To do that you need to manually edit /boot/grub2/custom.cfg or use the software grub-customizer instead (Available in the Mageia repositories).

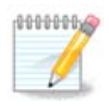

For more information, see our wiki: [https://wiki.mageia.org/en/Grub2-efi\\_and\\_Mageia](https://wiki.mageia.org/en/Grub2-efi_and_Mageia)

## <span id="page-18-1"></span>**17. Berrabiarazi**

Once the bootloader has been installed, you will be prompted to halt your computer, remove the live CD and restart the computer, click on **Finish** and act as asked **in this order!**

When you restart, you will see a succession of download progress bars. These indicate that the software media lists are being downloaded (see Software management).

## <span id="page-18-2"></span>**18. Erabiltzaile eta Supererabiltzaileen Kudeaketa**

### <span id="page-18-3"></span>**18.1. Ezarri administratzaile (root) pasahitza:**

Administratzaile / supererabiltzaile pasahitz bat konfiguratzea gomendagarria da, Linux-en *root pasahitz* bezala ezagutzen den Mageia instalazio guztietarako . Pasahitz bat idazten duzun bitartean koadroan kolorez gorritik horira eta berderaino pasahitzaren segurtasun mailaren arabera aldatuko den armarria agertuko da. Ezkutu berde bat erakusten segurtasun maila altua. Beheko koadroan errepikatu behar duzu, lehengo pasahitzean akatsik ez duzula egin egiaztatzeko.

<span id="page-19-4"></span>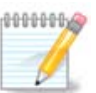

Pasahitz guztiak kasu sentikorrak dira, onena da letrak (maiuskulak eta minuskulak), zenbakiak eta bestelako karaktereak nahastea pasahitz batean.

### <span id="page-19-0"></span>**18.2. Sartu erabiltzaile bat**

Hemen erabiltzaile bat gehi daiteke. Erabiltzaile batek administratzaileak baino baimen gutxiago ditu, baina nahikoak Interneten nabigatzeko, aplikazio ofimatikoak erabiltzeko, jokatzeko eta erabiltzaile ertainak bere ordenagailuarekin edozer egiteko.

- Ikonoa: botoi honetan klik egiten baduzu, erabiltzaile ikonoa aldatu egingo da.
- Benetako Izena: Erabiltzaileen benetako izena sartu ezazu testu-kutxa honetan.
- Saio Hasiera Izena: Erabiltzailearen saio-hasierako izena hemen sartzen da edo drakx bertsioari uzten diozu erabiltzaileen benetako izena erabiltzen. *Saio-hasiera-izena maiuskula eta minuskulei sentibera da.*
- Pasahitza: Testu-kutxa honetan erabiltzaile-pasahitza idatzi behar izango zenuke. Ezkutu bat agertzen da pasahitzaren indarra adierazteko testu-kutxaren bukaeran. (Ikusi ezazu ere [Oharra\)](#page-19-4)
- Pasahitza (berriz): Erabiltzaile-pasahitza berridatziko duzu kutxa honetan eta drakx-ak begiratuko du testua, erabiltzailearen pasahitzeko testuko kutxetako bakoitzean pasahitz bera duzula.

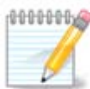

Any user you add while installing Mageia, will have a both read and write protected home directory (umask=0027).

You can add all extra needed users in the *Configuration - Summary* step during the install. Choose *User management*.

Sarbide baimena instalatu ondoren ere aldatu egin daiteke.

## <span id="page-19-1"></span>**19. Sarrera pantaila**

#### KDM sarrera pantaila

Azkenik, saio hasiera pantailara zatoz.

Idatzi zure erabiltzaile izena eta erbiltzaile pasahitza, eta segundo batzuen buruan aurkituko zara KDE edo GNOME mahaigain batekin, bertan erbiltzen ari zaren live baliabearen arabera. Orain hasi zaitezke zure Mageia instalazioa erabiliz.

Aurki ditzakezu hemen.

## <span id="page-19-2"></span>**20. Mageia desinstalatzen**

### <span id="page-19-3"></span>**20.1. Jarraibideak**

Mageia konbentzituko ez balizu edo ezin baduzu behar bezala instalatu, azken finean kendu nahi baduzu. Hori zure eskubidea da eta Mageiak ere aukera ematen dizu ezabatzeko. Hau ez da egia sistema eragile guztietan.

Datuen babeskopiaren ondoren, berrabiatu zure Mageia DVD instalazioa eta hautatu Erreskate sistema, orduan, Leheneratu Windows abioko kargatzailea. Hurrengo abioan, zuk soilik Windows aukerarik gabe izango duzu zure sistema eragilea aukeratzeko.

Windows-en Mageiak erabilitako partizio espazioa berreskuratzeko, sakatu Hasi -> Kontrol-panela -> Administrazio-tresnak -> Ordenagailu Kudeaketa -> Biltegiratzea -> Disko Kudeaketa partizio kudeaketan sartzeko. Mageiaren partizioa ezagutu egingo duzu ezezaguna etiketatu delako , eta, gainera, bere tamaina eta diskoan duen lekuaren arabera. Eskuinez klikatu partizio horietako bakoitzaren gainean eta hautatu Ezabatu. Espazioa libratuko da.

Windows XP erabiltzen ari bazara, partizio berri bat sor dezakezu eta (FAT32 edo NTFS) formatua eman. Partizioa letra bat jasoko du.

Vista edo 7 badaukazu, aukera bat gehiago duzu, liberatutako espazioaren ezkerretara dagoen partizio existentea heda dezake. Beste partizio tresnak erabili daitezke, hala nola, GParted bezalakoak, Windows eta Linux-en eskuragarri daudenak. Beti bezala, partizioak aldatzean, kontu haundiz ibili, eta ziurtatu gauza garrantzitsu guztiak babestuta edukitzea.